事前準備として以下の 2 点が必要です。

- 1. 初期セットアップするデバイスのフィーチャーキー(ライセンスキー)取得
- 2. 必要なソフトウェア WSM と Fireware のダウンロードおよびインストール

[WatchGuard\(US\)](http://www.watchguard.com/)のサイトから鍵マークをクリックしてログインすると、Partner Portal に移動します。

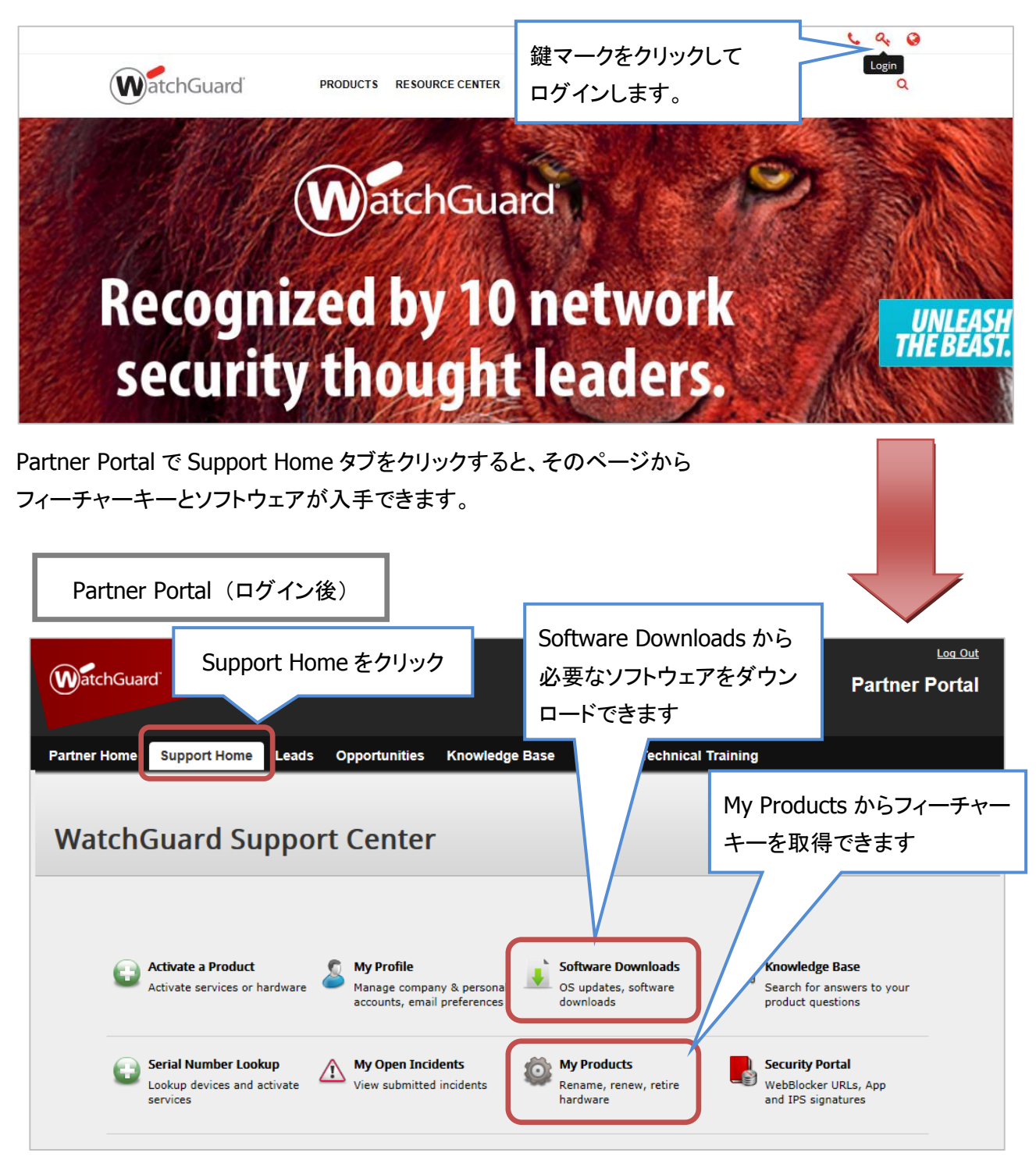

## フィーチャーキーの取得

Support Home の My Products をクリックすると検索フォームとデバイス一覧が表示されます。

デバイスが複数あれば、シリアル番号を元に検索します。該当機器が一覧に表示されたら、そのリンクをク リックします。

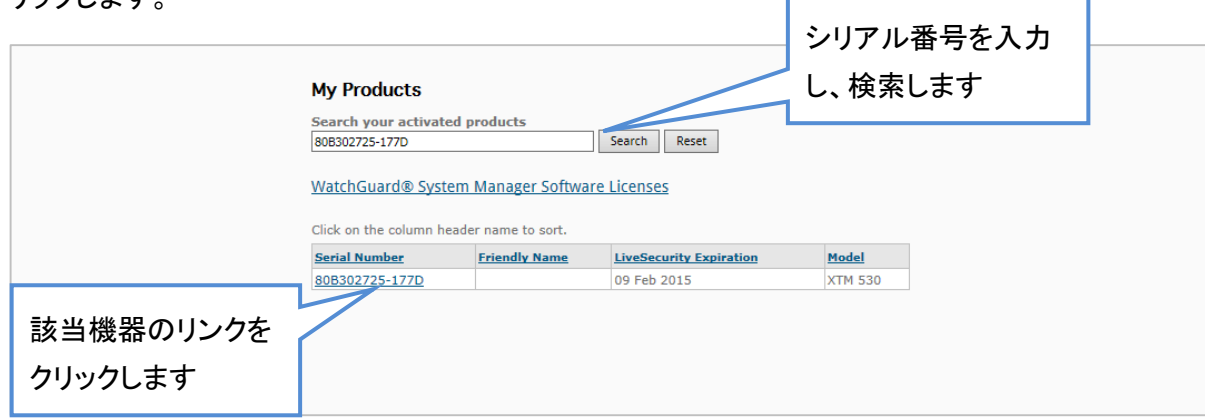

デバイス情報が表示されますので、Get your feature key リンクをクリックします。

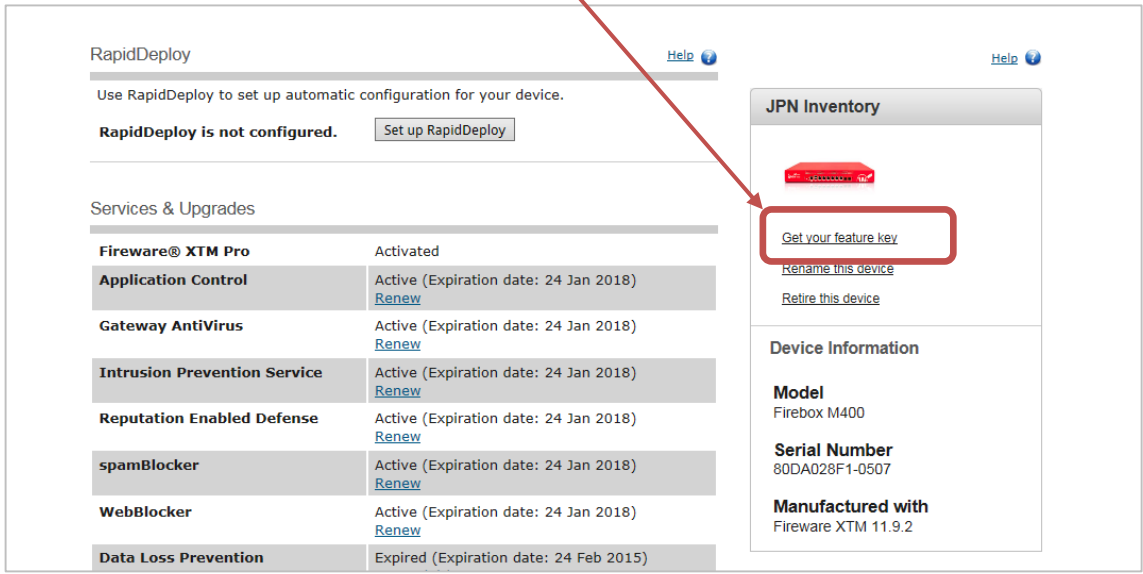

## フィーチャーキーが表示されます。

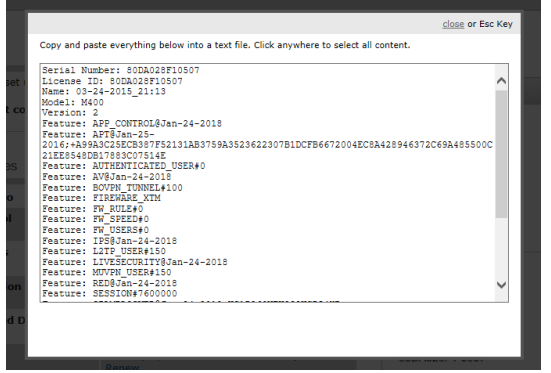

これをコピーして、テキストファイルなどで保存しておきます。

# ソフトウェアの取得 とインストール

必要なソフトウェアもインストールしておきましょう。次の 2 つが必要です。

- WSM (WatchGuard System Manager) : 管理ツール
- Fireware : ファームウェア。機器のシリーズに対応したものを選択してください

#### **WSM**

WSM は Quick Setup Wizard を使う際に必要です。

Web Setup Wizard を使う場合、WSM は必要ありませんが、Web UI には WSM と比較して若干の制限事 項がありますので、すぐに使わないとしても、管理者の方は WSM をあらかじめインストールしておくことを おすすめします。

### **Fireware**

Fireware は Quick Setup Wizard を実行する際に、また最新バージョンにアップグレードする際に必須とな ります。

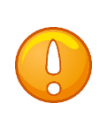

Fireware を事前にインストールしておかないと、Quick Setup Wizard を正常に 完了できません。また Web UI からもファームウェアのアップグレードができま せん。

Support Home の Software Downloads をクリックすると、以下の画面になります。

右ペインの Quick Links に最新バージョンの WSM をダウンロードできるリンクがあります。

Firebox and XTM Devices をクリックすれば、シリーズ名が表示されますので、機器に合ったファームウェ アをダウンロードできます。

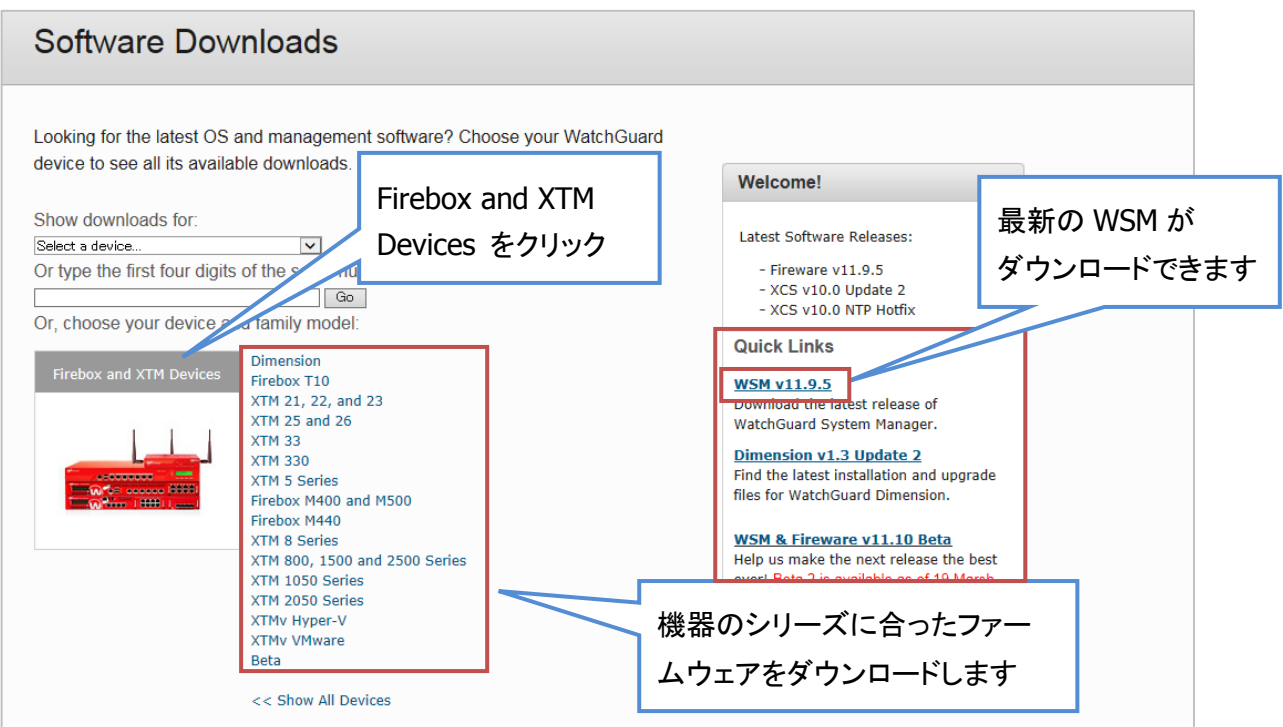

ソフトウェアがダウンロードできたら、WSM のインストールを行います。 インストーラーはすべてデフォルトで進めます。

次に Fireware もインストールします。こちらのインストールウィザードもすべてデフォルトで進めてください。

以上で準備は完了です。